## **PeopleSoft - Petty Cash**

PEOPLESOFT FINANCIALS RESOURCES

## **Concept:**

This business process demonstrates how a department can enter petty cash receipts and add backup documentation.

## **Petty Cash Disbursement Entry:**

This module explains the procedure for entering petty cash disbursements.

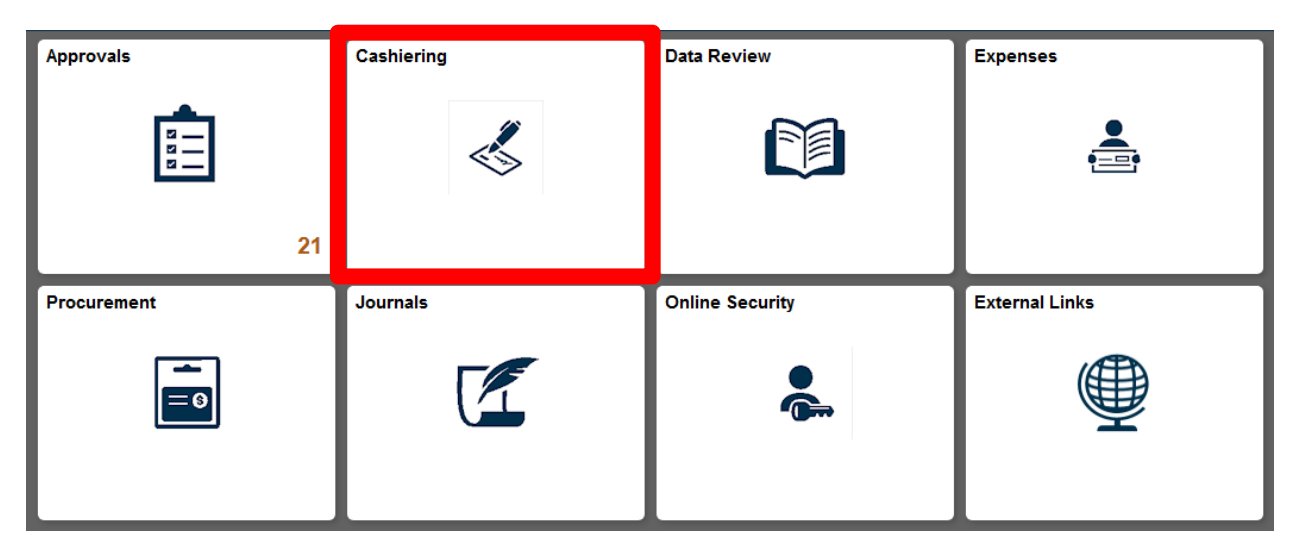

1. Select the **Cashiering** tile.

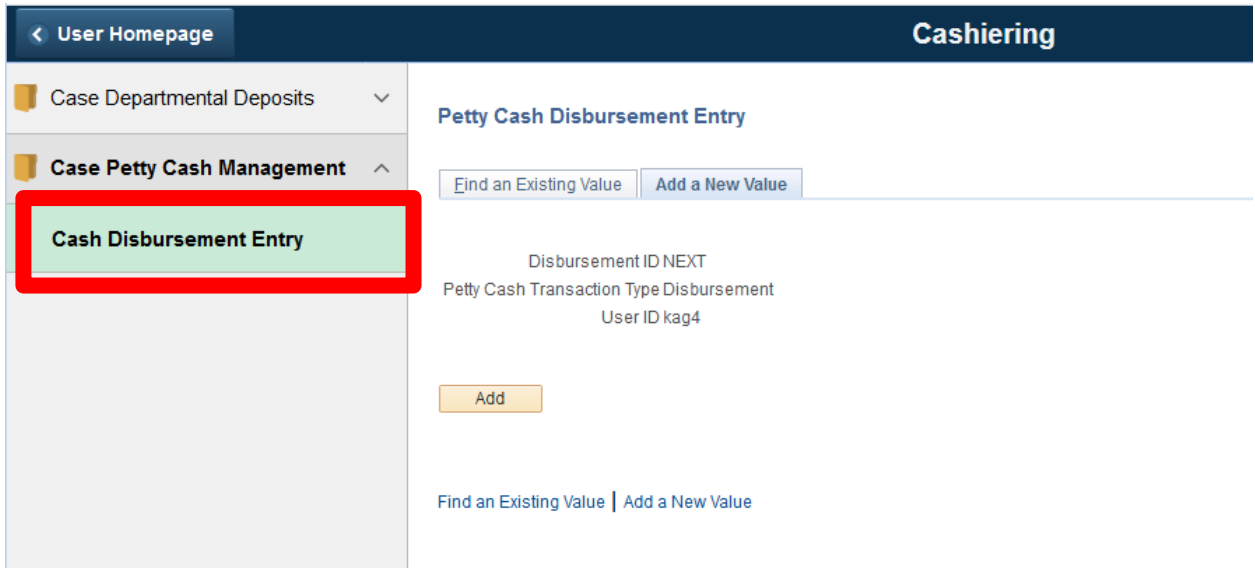

2. Select the **Cash Disbursement Entry** from the menu.

**Petty Cash Disbursement Entry** 

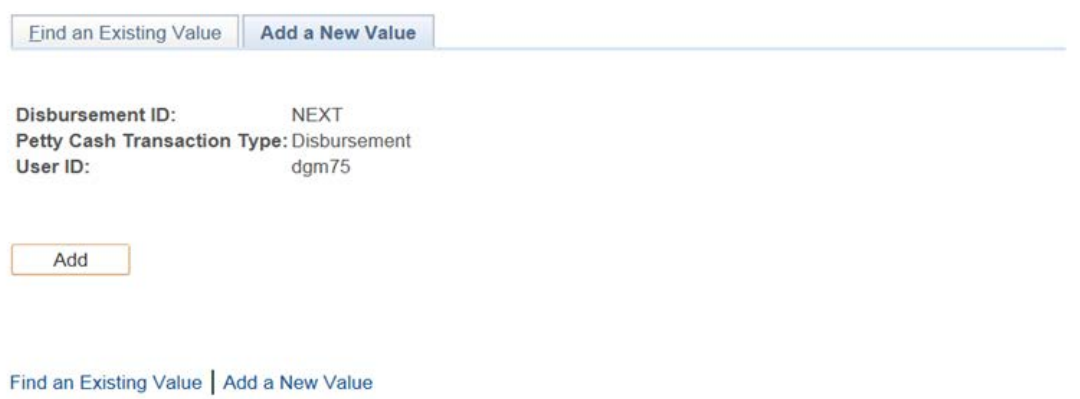

- 3. On the **Petty Cash Disbursement Entry** screen, click the **Add a New Value** tab to enter a new deposit.
- 4. Click **Add** button.

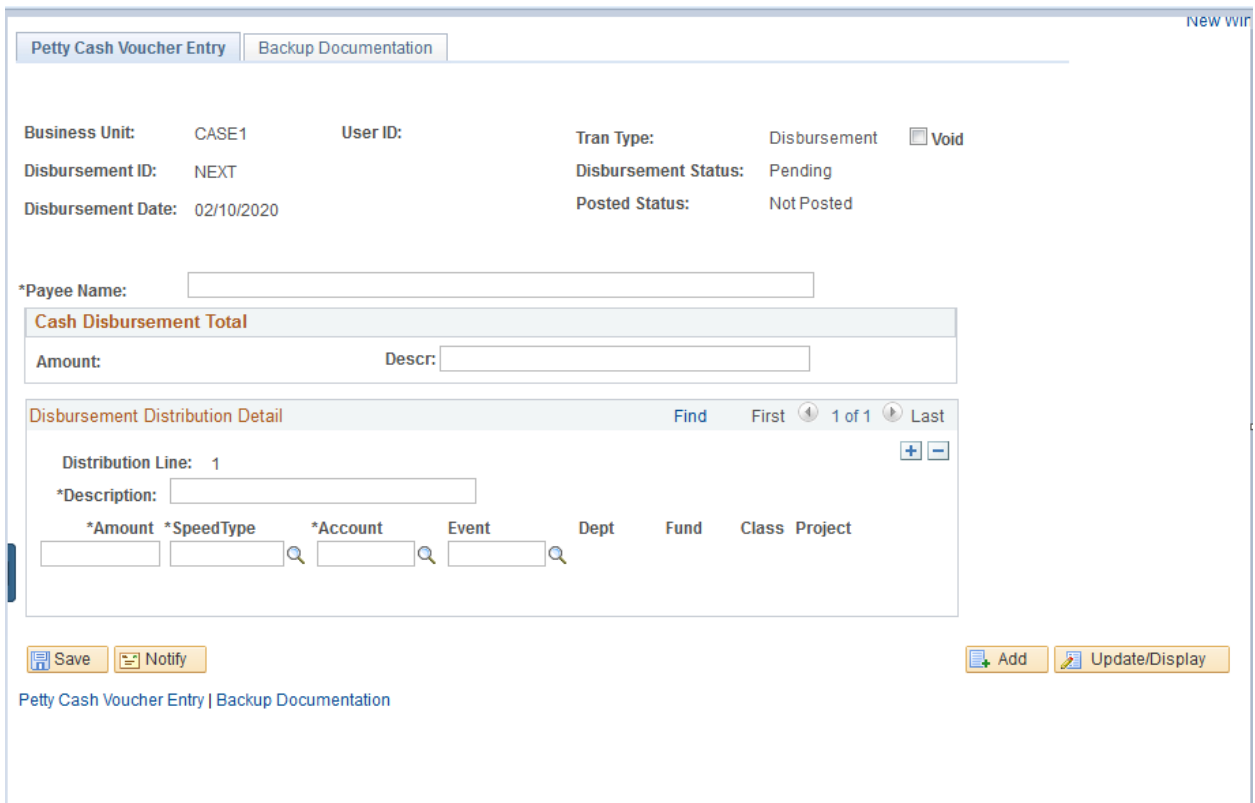

- 5. Enter the desired information in the **Payee Name field**. Enter a valid value (e.g. "Jayne Doe").
- 6. Enter the desired information into the **Descr** field for the total voucher. Enter a valid value (e.g. "cups and drinks").
- 7. Enter the desired information into the **Description** field for the distribution line. Enter a valid value (e.g. "cups").
- 8. Enter the desired information into the **Distribution Line field**. (Enter "5.50") \*\*\* Please Note \*\*\* The limit on Petty Cash Vouchers is \$75.00.
- 9. Enter the desired information into the **Speedtype** field. Enter a valid speedtype (e.g. "OPR261221").
- 10. Enter the desired information in the **Account** field. Enter a valid value (e.g. "531100").
- o **RES/TRN/SPC/OSA/OPR/INS/END/VSN** speedtypes should be used in combination with Account #5xxxxx.
- o **AGY** speedtypes should be used in combination with Account #203290.
- o **LON/RECV/PYBL/DEPS/DINC/INC/BEN/SERV** speedtypes should not be used for Petty Cash Vouchers.
- o Travel items should all be reimbursed via the **Travel** and **Expense** module and should no longer be included in P/C vouchers.
- 11. If you have specified an event code, then enter that code in the **Event** column.
- 12. If you have more receipts to enter, click the **Add a New Row** button to add more details.
- 13. Click the **Save** button.

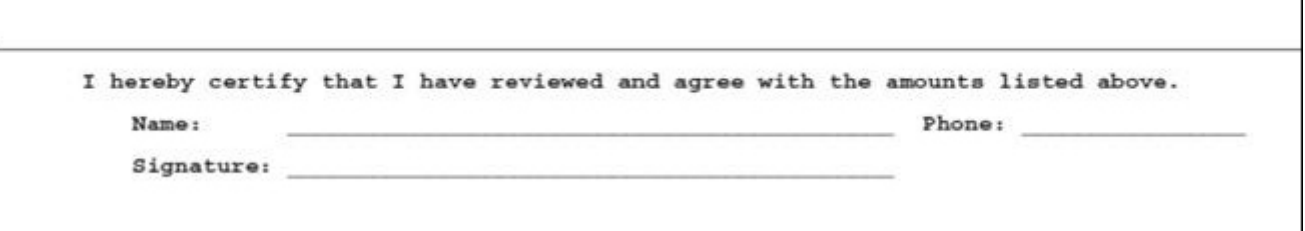

- 14. Backup documentation can now be attached to the **Petty Cash Voucher**. Backup documentation should include copies of all checks, check stubs and/or respective non-negotiable advices. The backup documentation should support the purpose and source of the voucher being made. Click the **Backup Documentation** link.
- 15. Enter Comments relating to your attachment into the **Comments** field.
- 16. To add an attachment, click the **Add** button. \*\*\* Please Note \*\*\* Only one attachment may be added per journal. It is best to consolidate your attachments into one file.

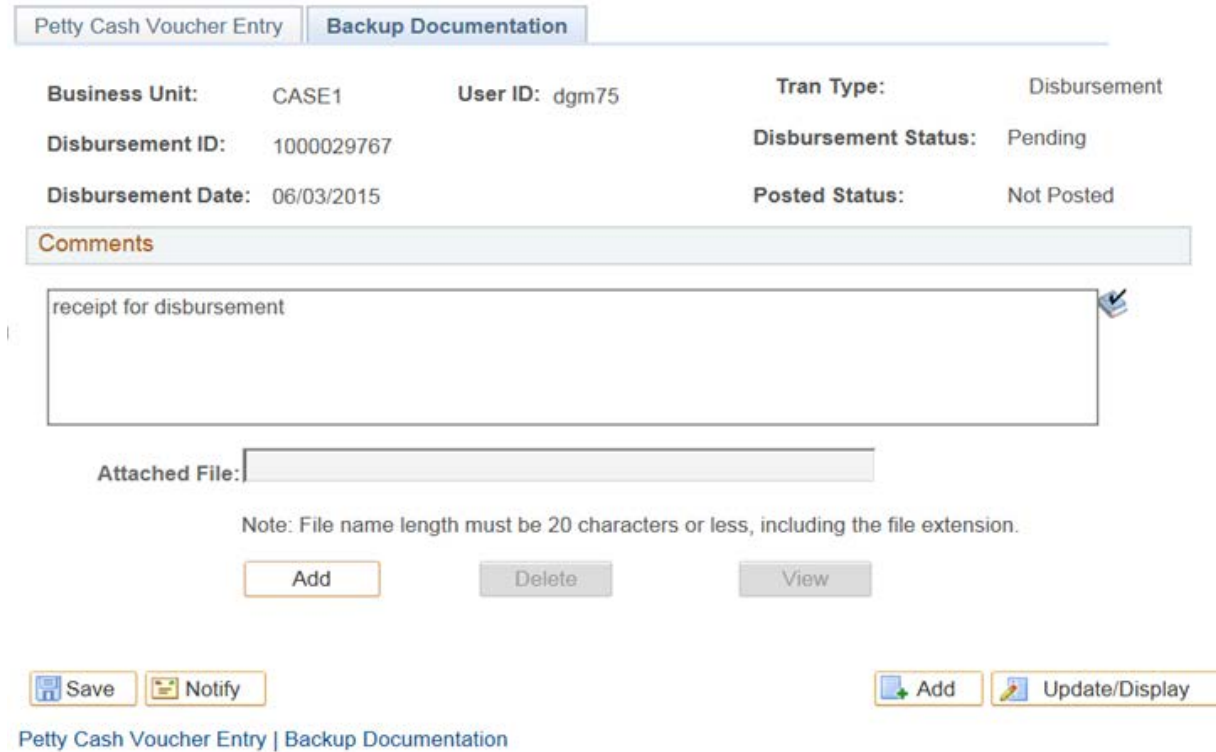

- 17. The Upload window opens. Click the **Browse** button.
- 18. The Dialog box opens. Choose the file from your list and click the **Open** button.
- 19. The File Path populates in the field. Click the **Upload** button.

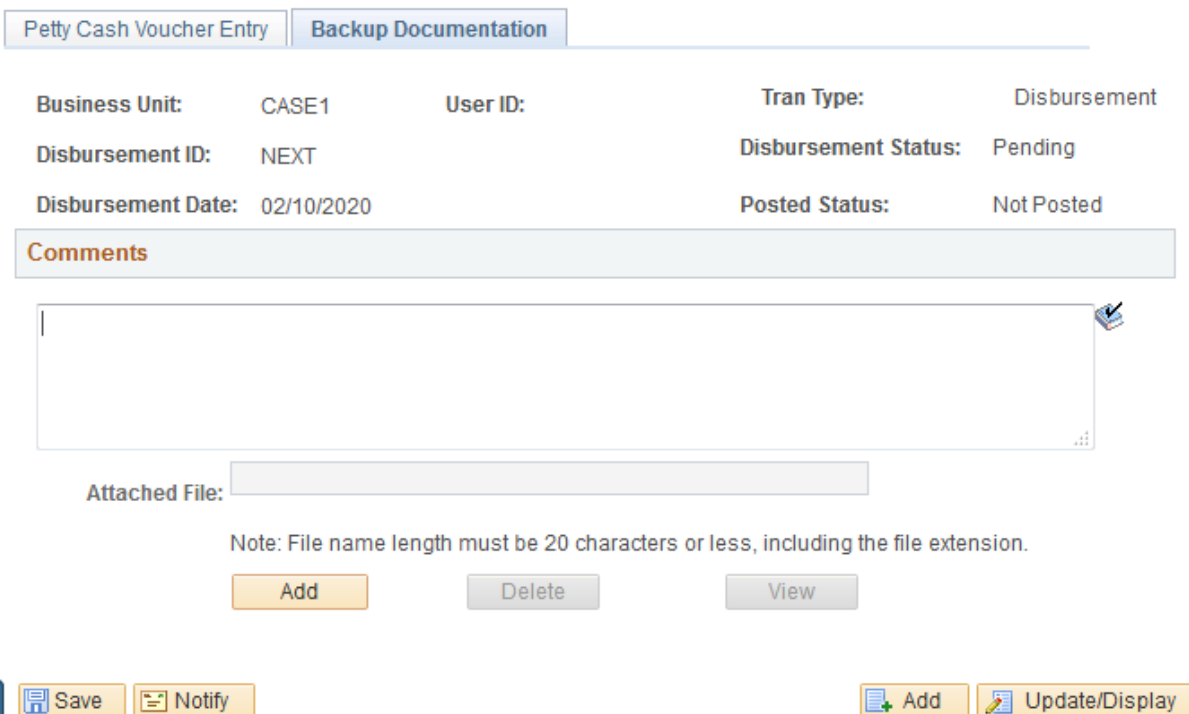

- 20. Notice that the **Add** button is greyed out. This means you cannot add anymore attachments to this particular journal. To View your attachment, click the **View** button. \*\*\* Please Note \*\*\* Internet Explorer users; hold Ctrl key and click View button. To delete your attachment, click the **Delete** button.
- 21. To print your receipt, click the **Printer Friendly Disbursement** link on the **Petty Cash Voucher Entry** tab.
- 22. A new page will pop up a screen while the file is being generated. Make sure that your pop up blocker is turned off.
- 23. Print the form using the print icon or the **File -> Print** on your browser.

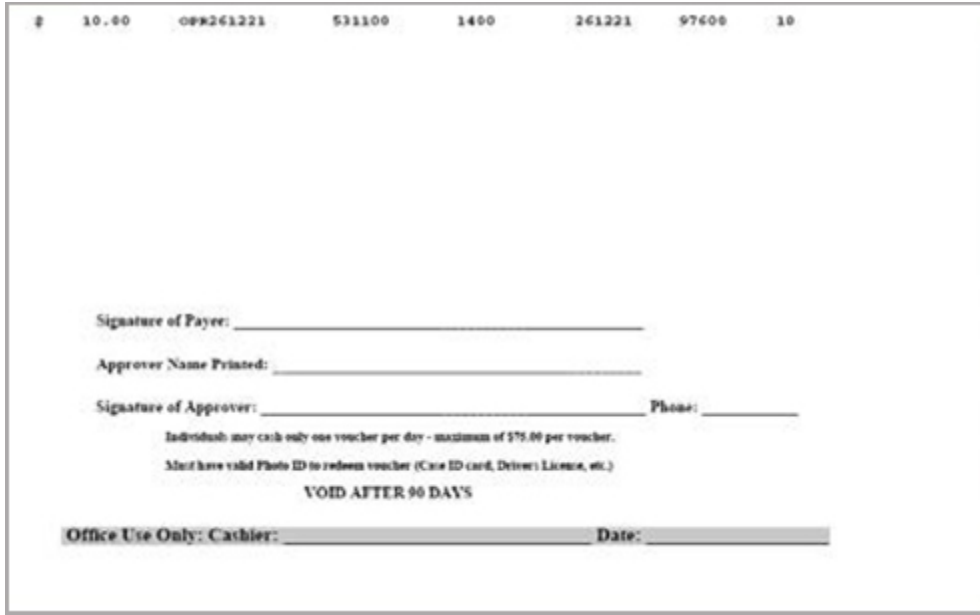

24. The authorized department approver should sign the form. The payee also needs to sign the form. The payee then takes the form, their ID and the original receipts to the **Cashier's Office** for payment. *\*\*\* Please Note \*\*\* The Payee and Approver may not be the same person. All Petty Cash Vouchers must be cashed within 90 days of receipt.*

## **End of Procedure**